# **UTF8 codierte CSV Dateien mit Microsoft Excel öffnen**

## **Inhaltsverzeichnis**

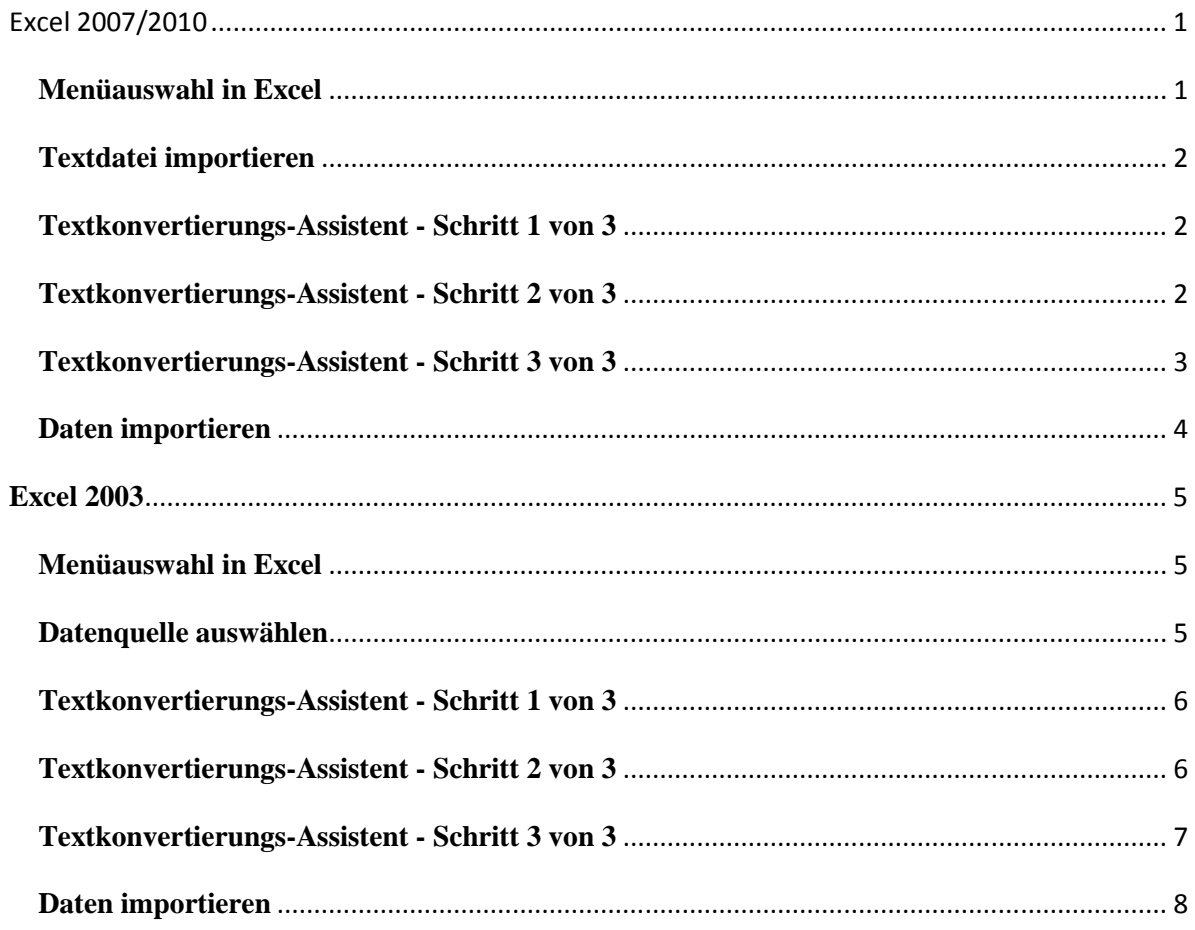

Da UTF-8 eine zentrale Bedeutung als globale Zeichenkodierung im Internet hat (frei nach Wikipedia.de), werden die Daten beim Export als CSV Datei entsprechend ebenfalls UTF-8 codiert. Um solche Dateien mit dem passenden Zeichensatz zu öffnen, muss wie folgt vorgegangen werden:

# **Excel 2007/2010**

### **Menüauswahl in Excel**

Wählen Sie über die Karteikarte **Daten** im Abschnitt **Externe Daten abrufen** die Option **Aus Text** aus.

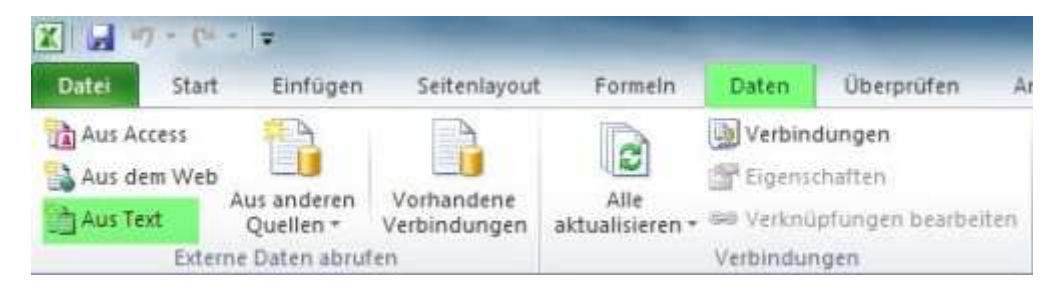

### **Textdatei importieren**

Es öffnet sich der Dialog **Textdatei importieren**. Wählen Sie hier die zu öffnende Datei aus und betätigen Sie die **Öffnen** Schaltfläche.

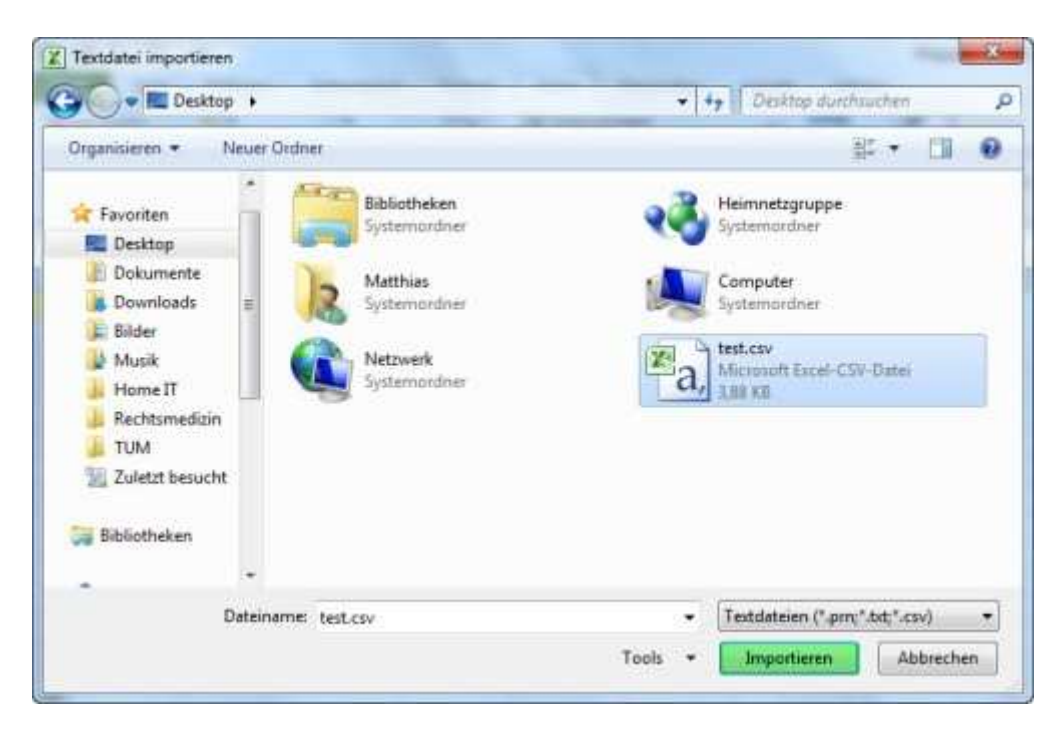

### **Textkonvertierungs-Assistent - Schritt 1 von 3**

Im Anschluss legen Sie den **Dateiursprung** (Zeichencodierung) auf **UTF-8** (fast ganz unten in der Liste) fest und fahren mit der Schaltfläche **weiter** fort.

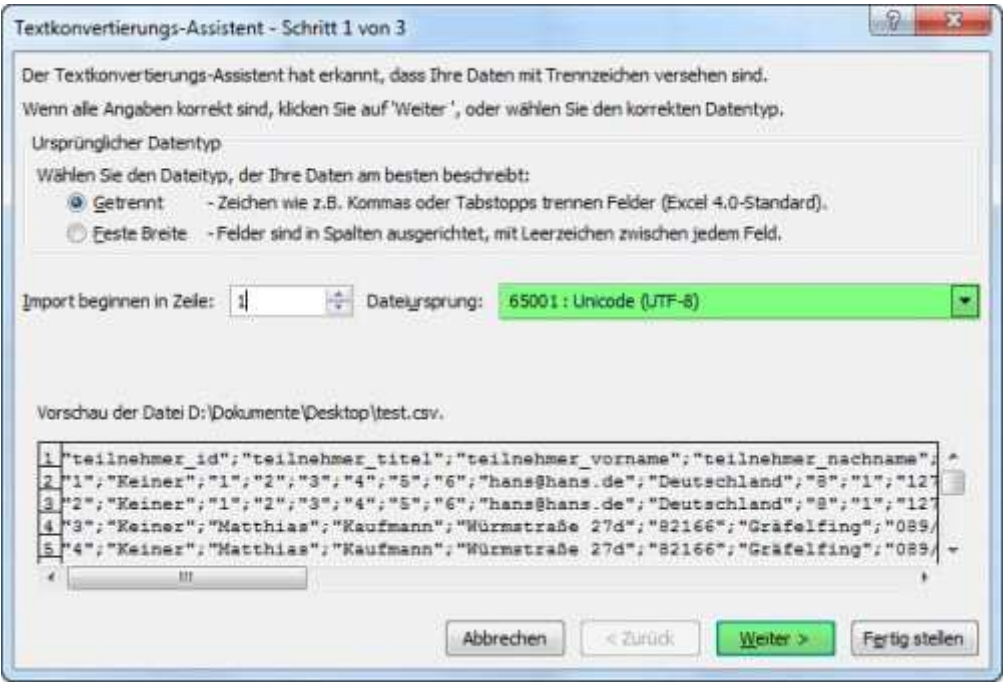

**Textkonvertierungs-Assistent - Schritt 2 von 3** 

Im nächsten Dialog setzten Sie das **Trennzeichen** auf **Semikolon** statt auf Tabstopp und fahren erneut mit der Schaltfläche **weiter** fort.

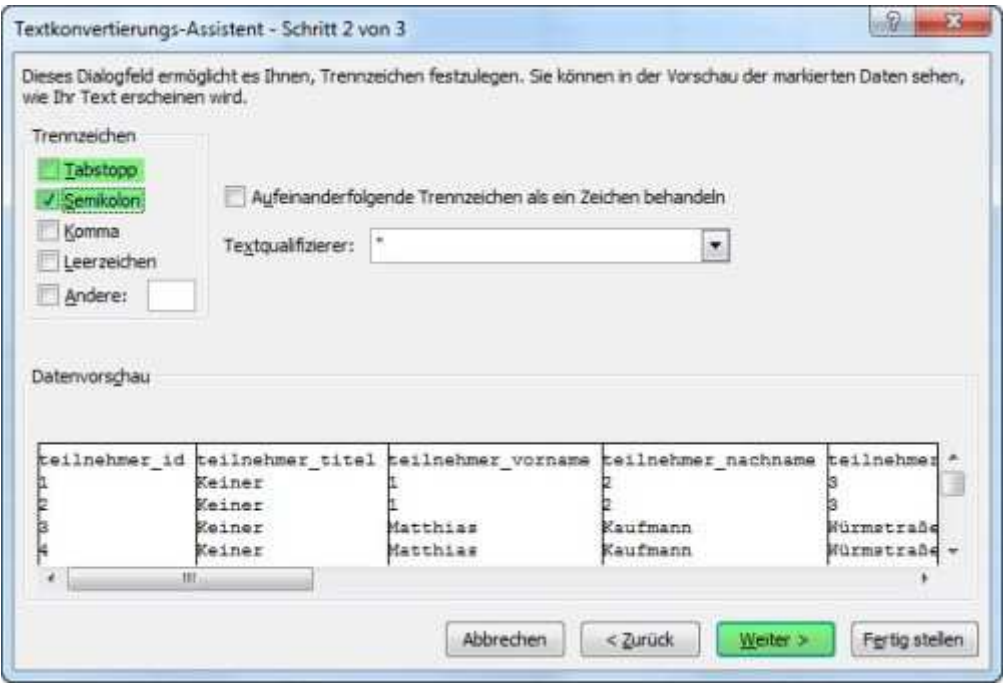

#### **Textkonvertierungs-Assistent - Schritt 3 von 3**

Um alle Spalten korrekt zu importieren und eine automatische Umformatierung durch Excel zu verhindern, wird im folgenden der gesamte Datenbereich als Text formatiert: Dazu wählen Sie die erste Spalte aus, drücken und halten nun die Umschalttaste solange gedrückt, bis Sie auch die restlichen Spalten zur Auswahl hinzugefügt haben. Dadurch sollte der **gesamte Datenbereich** wie im Bild zu sehen von links bis rechts markiert und entsprechend schwarz hervorgehoben werden. Anschließend wählen sie als **Datenformat der Spalten** die Option **Text** aus und beenden den Assistenten mit der Schaltfläch **Fertig stellen**.

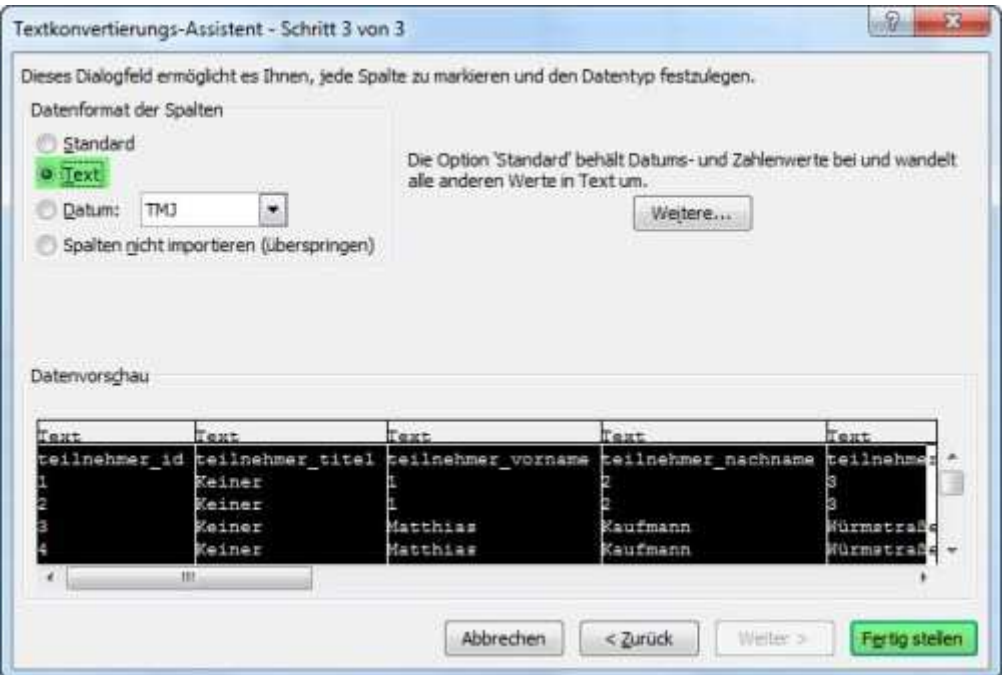

# **Daten importieren**

Im letzten Schritt gibt es die Möglichkeit auszuwählen, wohin die Daten eingefügt werden sollen. Es empfiehlt sich hier, die Option **Neues Arbeitsblatt** zu wählen. Mit der Schaltfläche **OK** beenden Sie die Prozedur und die Daten werden UTF-8 codiert in Microsoft Excel angezeigt.

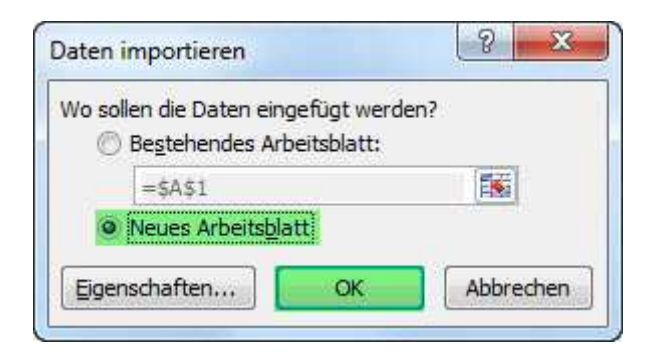

# **Excel 2003**

### **Menüauswahl in Excel**

Wählen Sie über das Menü **Daten** -> **Externe Daten importieren** den Menüpunkt **Daten importieren** aus.

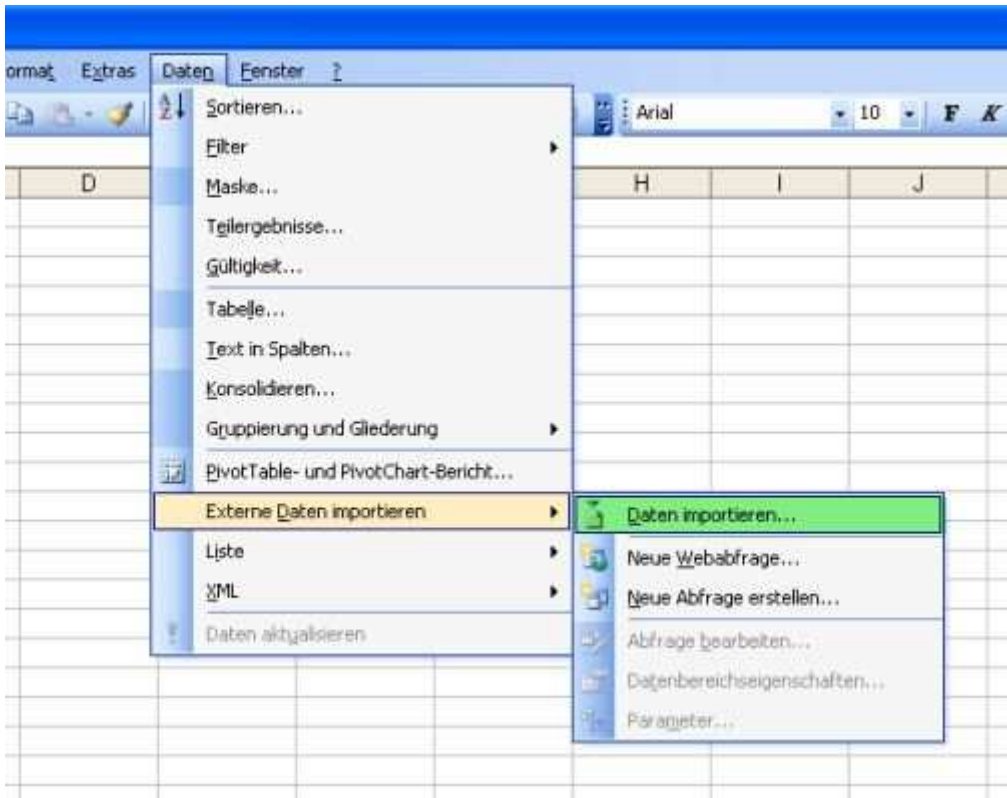

### **Datenquelle auswählen**

Es öffnet sich der Dialog **Datenquelle auswählen**. Wählen Sie hier die zu öffnende Datei aus und betätigen Sie die **Öffnen** Schaltfläche.

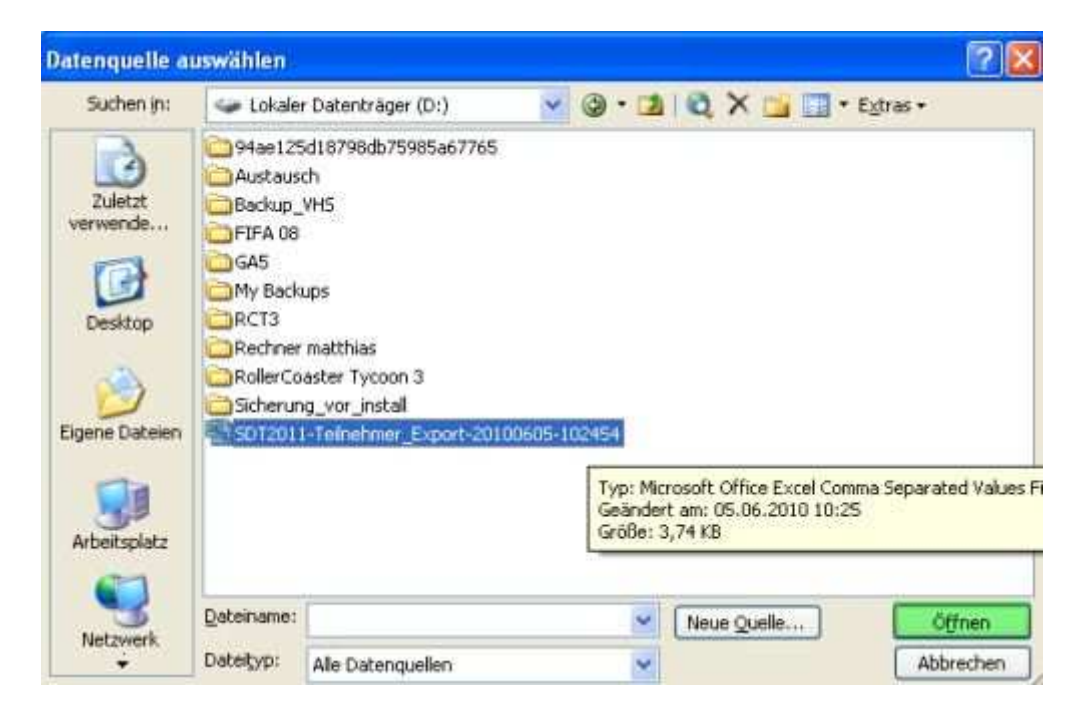

### **Textkonvertierungs-Assistent - Schritt 1 von 3**

Im Anschluss legen Sie den **Dateiursprung** (Zeichencodierung) auf **UTF-8** (fast ganz unten in der Liste) fest und fahren mit der Schaltfläche **weiter** fort.

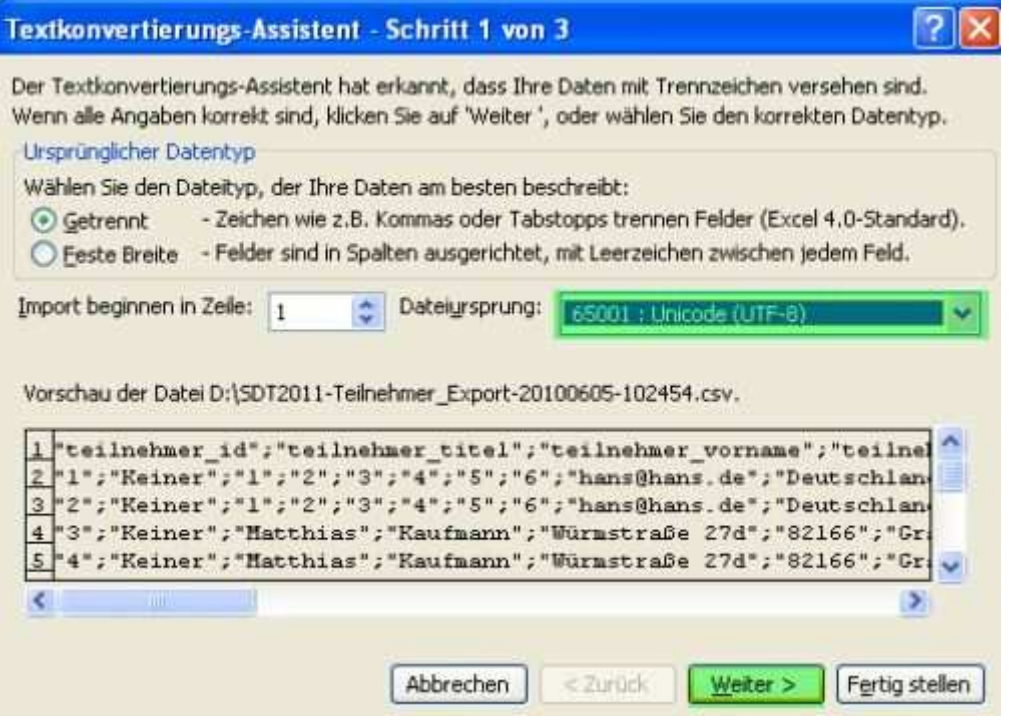

### **Textkonvertierungs-Assistent - Schritt 2 von 3**

Im nächsten Dialog setzten Sie das **Trennzeichen** auf **Semikolon** statt auf Tabstopp und fahren erneut mit der Schaltfläche **weiter** fort.

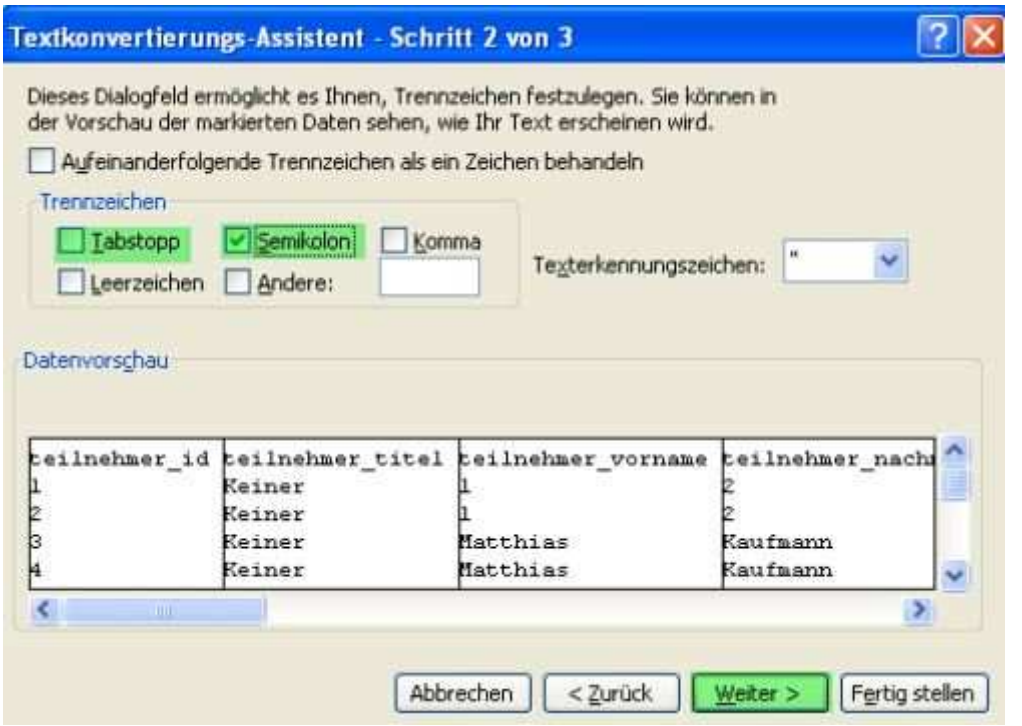

### **Textkonvertierungs-Assistent - Schritt 3 von 3**

Um alle Spalten korrekt zu importieren und eine automatische Umformatierung durch Excel zu verhindern, wird im folgenden der gesamte Datenbereich als Text formatiert: Dazu wählen Sie die erste Spalte aus, drücken und halten nun die Umschalttaste solange gedrückt, bis Sie auch die restlichen Spalten zur Auswahl hinzugefügt haben. Dadurch sollte der **gesamte Datenbereich** wie im Bild zu sehen von links bis rechts markiert und entsprechend schwarz hervorgehoben werden. Anschließend wählen sie als **Datenformat der Spalten** die Option **Text** aus und beenden den Assistenten mit der Schaltfläch **Fertig stellen**.

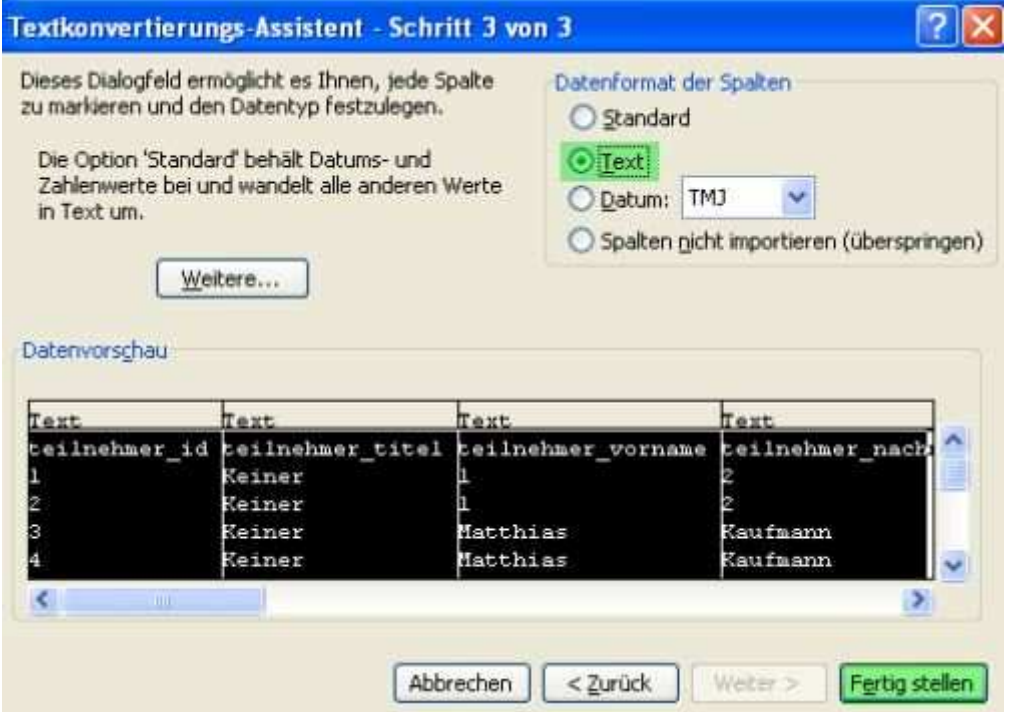

# **Daten importieren**

Im letzten Schritt gibt es die Möglichkeit auszuwählen, wohin die Daten eingefügt werden sollen. Es empfiehlt sich hier, die Option **Neues Arbeitsblatt** zu wählen. Mit der Schaltfläche **OK** beenden Sie die Prozedur und die Daten werden UTF-8 codiert in Microsoft Excel angezeigt.

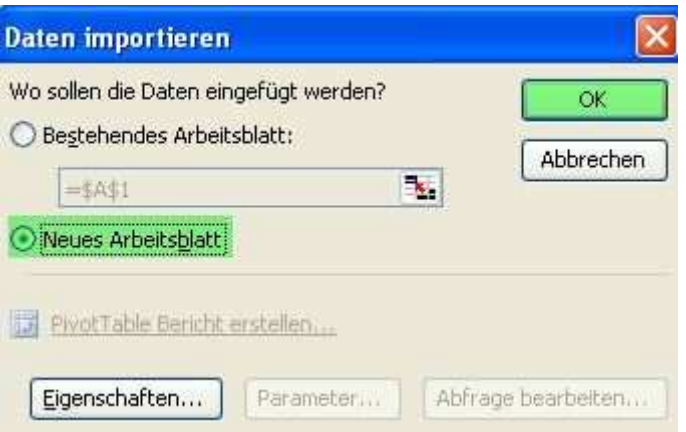